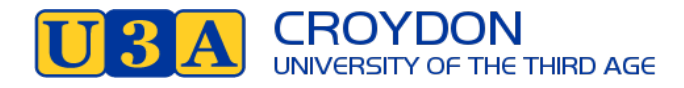

## **Instructions for Members: How to enrol in courses**

- **1.** Go to https://u3acroydon.org.au/ website and click on **Login** at top right of the menu
- 2. The following page appears

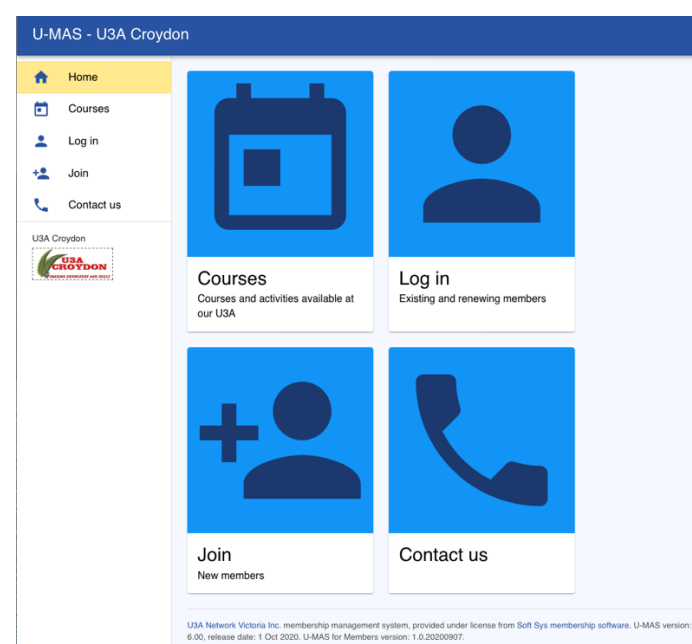

Tip: You can use a Tablet or a Smartphone. The display will adjust to screen size. However, if you have shaky fingers stick to Tablet/Laptop/PC.

**3.** Click on Login

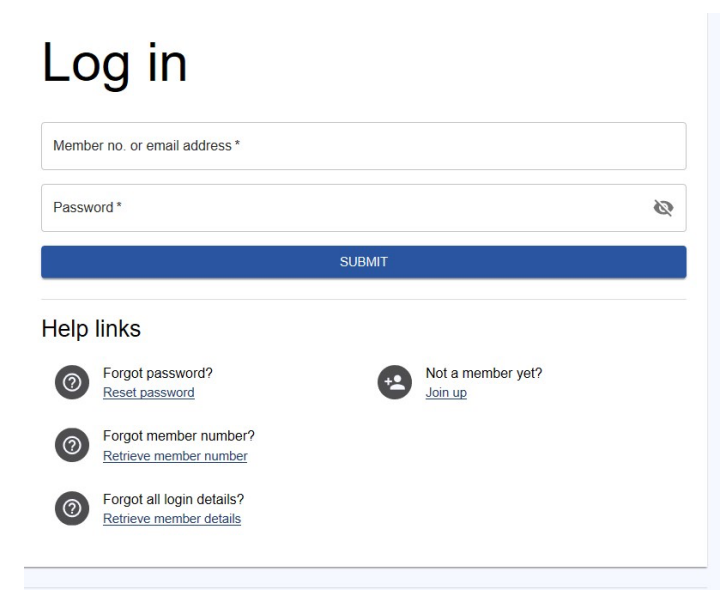

**4.** Login using Member No (or email address) and Password.

Tip: If you are sharing a device with a family member and autofill is on you will have to over-ride to enter a password for the person who is not the primary user.

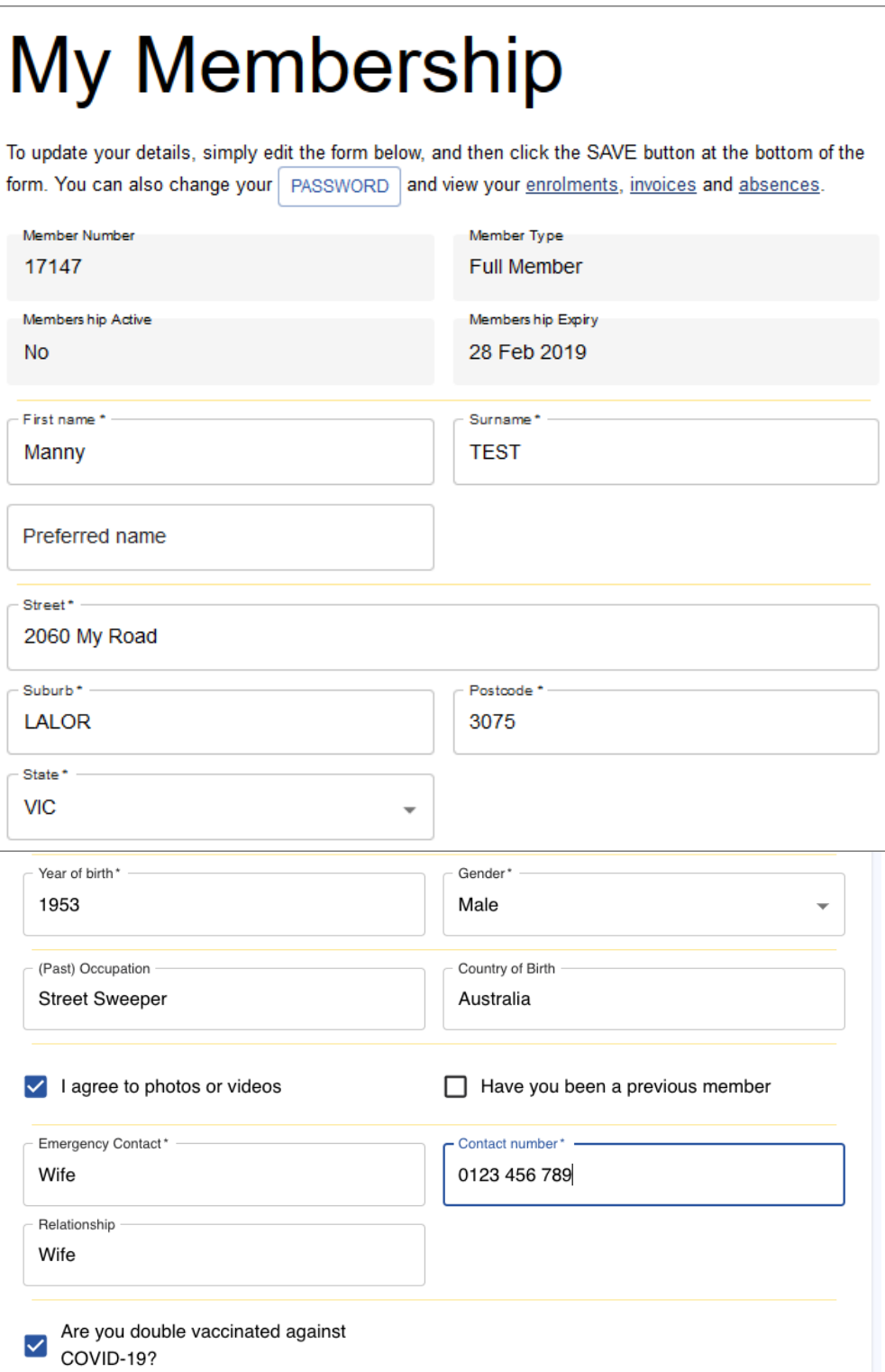

Tip: Check your Membership Details are correct. Including your email address and all phone numbers. Have you checked the double vaccinated box?

### 6. Click on Courses in the Menu on the left

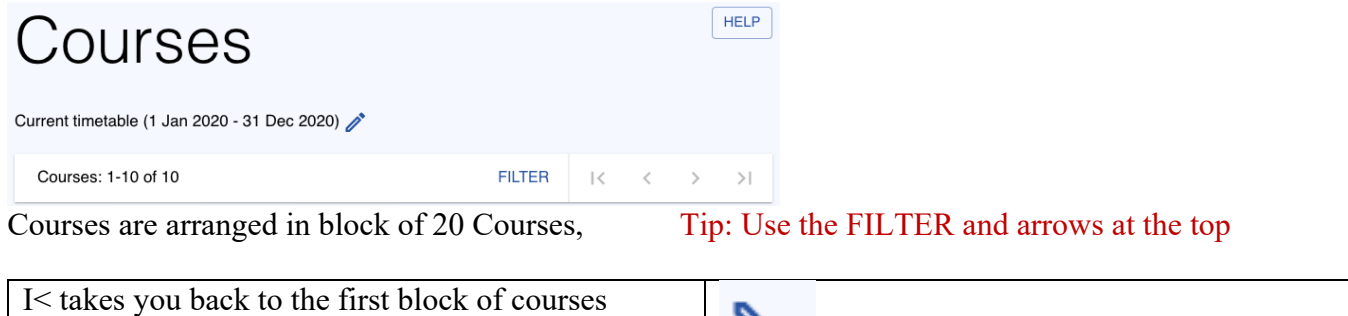

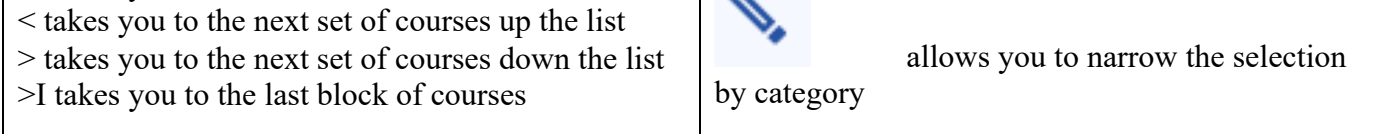

Select **UNTICK ALL** to clear all the Categories then select the category that you wish to enrol in. To display all the courses in your chosen category you then need to APPLY CHANGES from the bottom of the screen.

## **Course Display Settings**

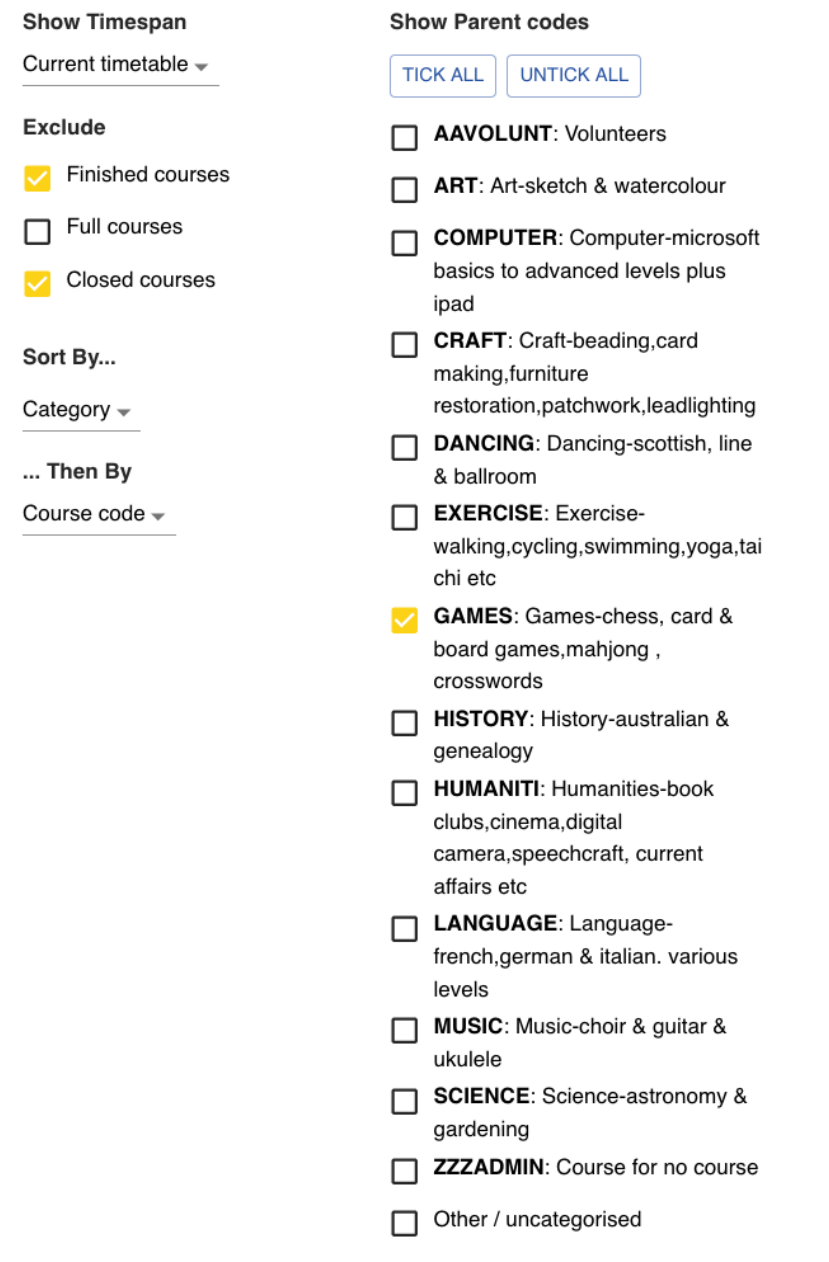

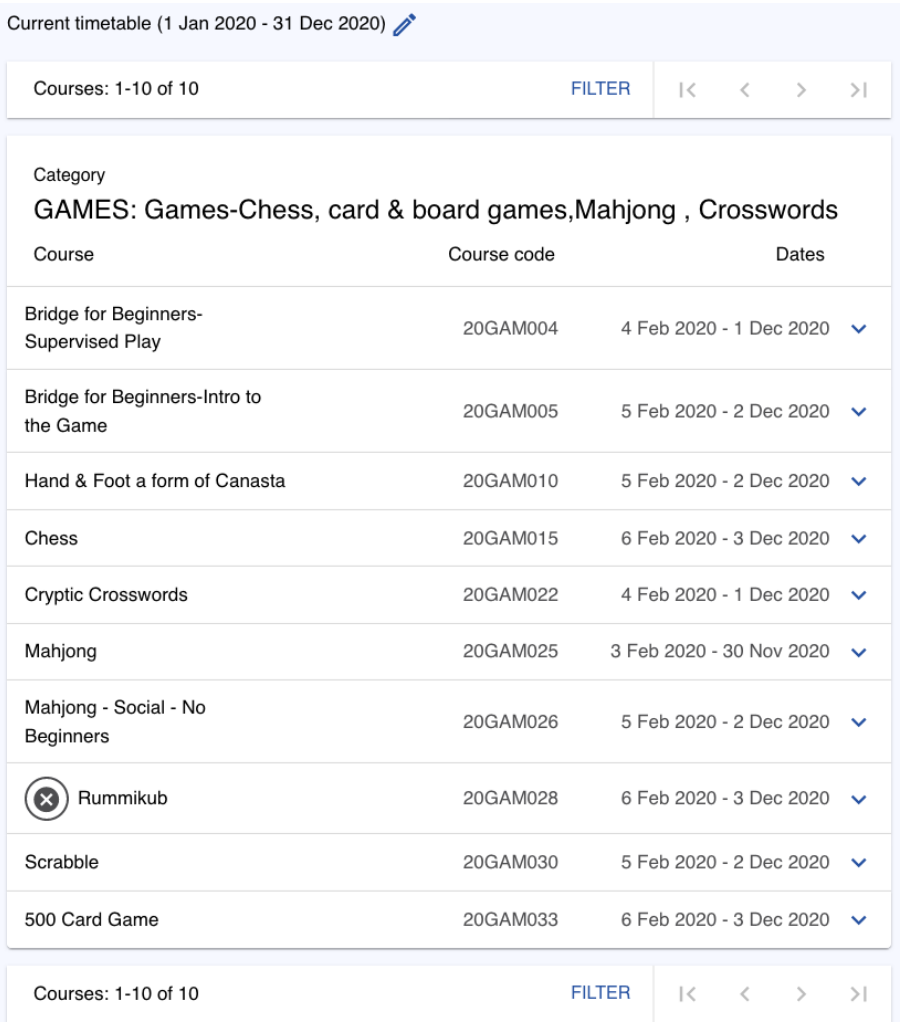

## 7. Course Selection

If you are interested in a Course, click on that Course eg: Cryptic Crosswords to bring up the details as part shown below: ordyuon o roo

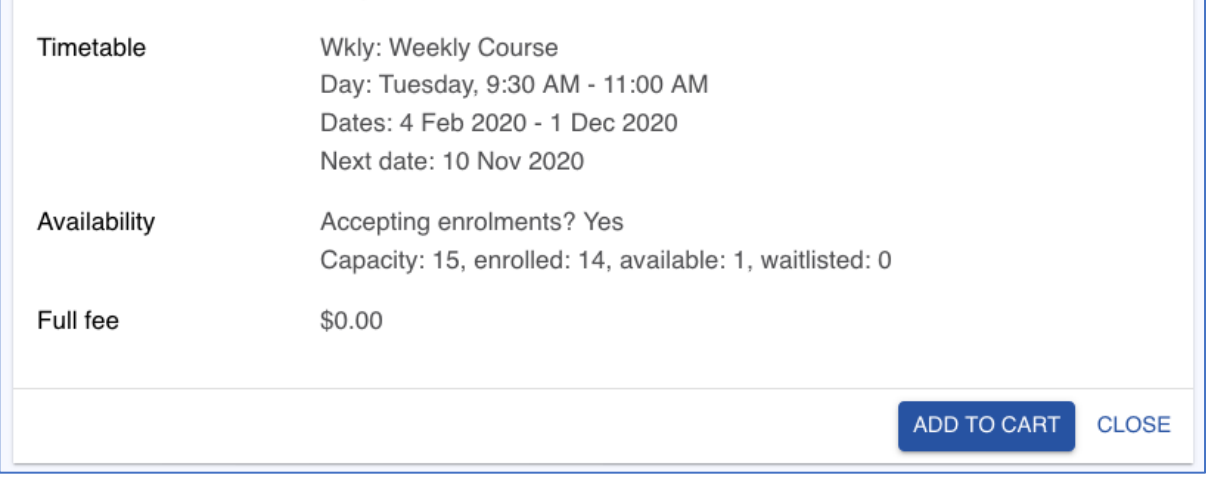

- 8. To select this course, click on ADD TO CART
- 9. If you are re-enrolling for 2022 or enrolling for the first time the Cart will show 2 items as the yearly Subscription will also be included in the Cart

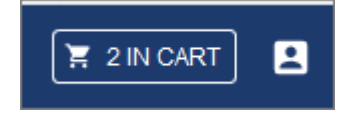

10. Click on Cart. The selected course/s will be shown as well as the Subscription Fee (note: the fee will change from year to year). If you made an error selecting the course you can remove it and reselect from the Courses menu

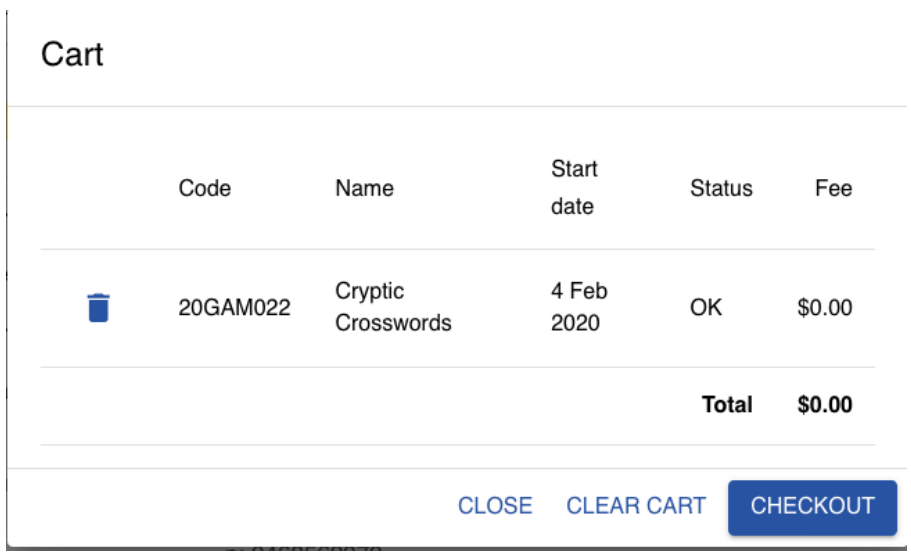

11. Click on Checkout. You need to tick the box agreeing to Terms and Conditions before checking out. Terms and conditions can be found on the Website.

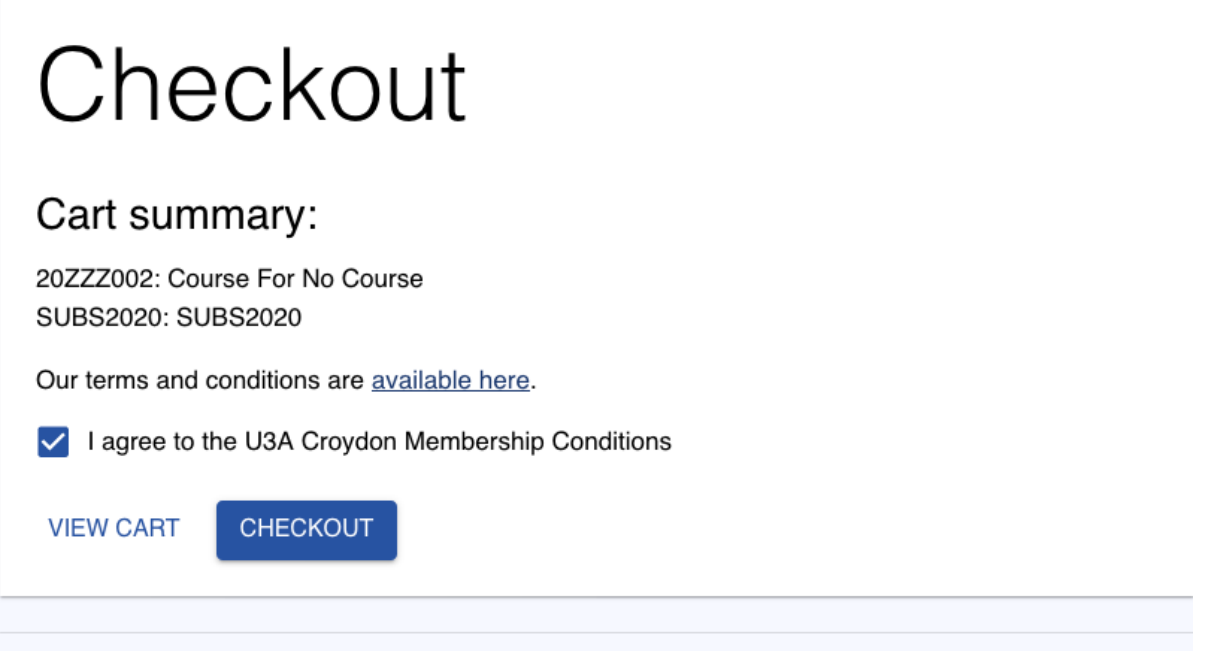

U3A Network Victoria Inc. membership management system, provided under license from Soft Sys membership software. U-MAS version: 6.00, release date: 1 Oct 2020. U-MAS for Members version: 1.0.20200907.

12. Once you have ticked the "I agree to the Membership Terms and Conditions, click Checkout and the Invoice will appear.

# INVOICE

Invoice Id: 4446-11673

Date: 30 Oct 2021

Bill to: Ferdi Taxidermist Member no: 4446

1 Greenfelds St Croydon VIC 3136

E: trevorbellinger@yahoo.com.au

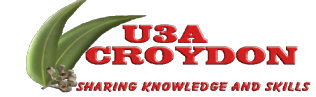

U3A Croydon Inc. Incorporation: A0026437S

ABN: 12 643 602 869

PO Box 816 Croydon Victoria 3136 Australia

Postal address: PO Box 816 Croydon Victoria 3136 Australia

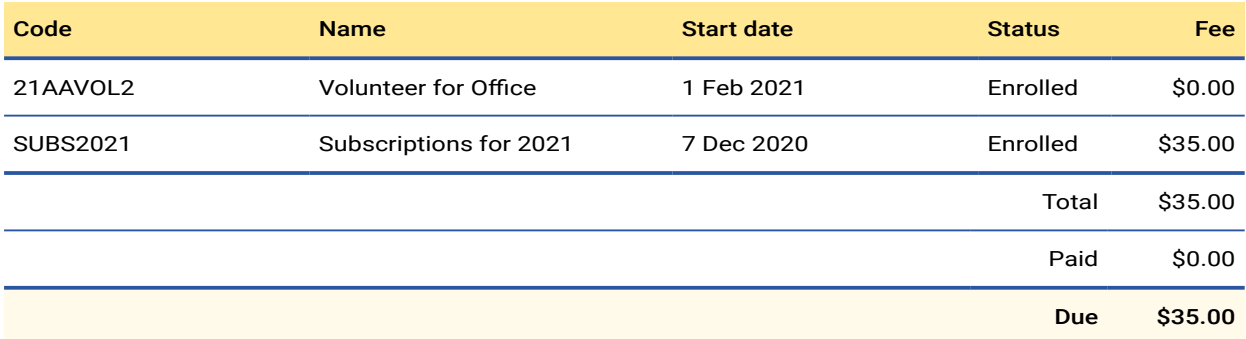

### Bank transfer

Bendigo Bank BSB: 633 000 Acc: 1519-03853 Use reference: 4446-11673

#### PayPal or credit card

Pay with PayPal or credit card from the My Invoices page when you are logged in to U-MAS. For detailed instructions, click the Help button near the top right of the My Invoices page.

### Other payment methods

If paying by cheque, please make it out to U3A Croydon Inc., and write Invoice ID 4446-11673 on the back

**Note: This invoice shows the 2021 enrolment fee of \$35. The enrolment fee for 2022 is \$45 and this amount will show on your invoice.**

**You must Logout when you have finished.**

Cheque by mail, and sent to: U3A Croydon Inc. PO Box 816 Croydon Victoria 3136 Australia